## **APLIKASI SISTEM PERSEDIAAN BARANG DI SWALAYAN PURNAMA**

## **BERBASIS DESKTOP**

Cara Menjalankan Program :

- 1. Run Aplikasi PengolahanBarang.
- 2. Saat Login masukkan *username* "admin" dan *password "admin"* seperti tampil pada gambar dibawah ini :

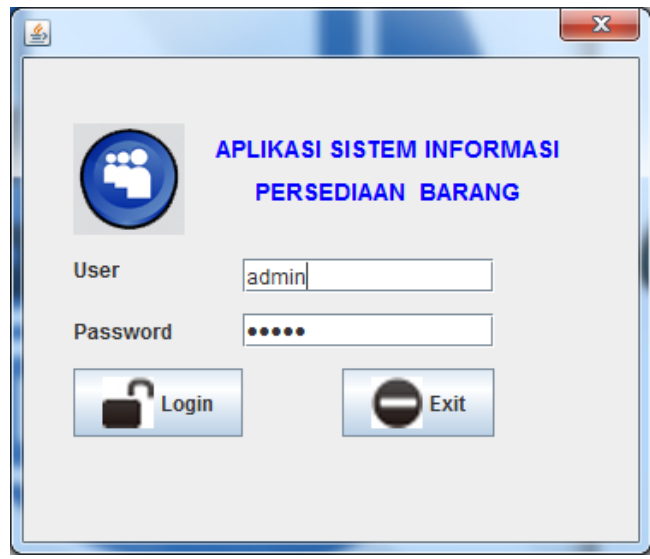

3. Setelah melakukan login dengan benar, selanjutnya akan masuk ke tampilan menu seperti berikut :

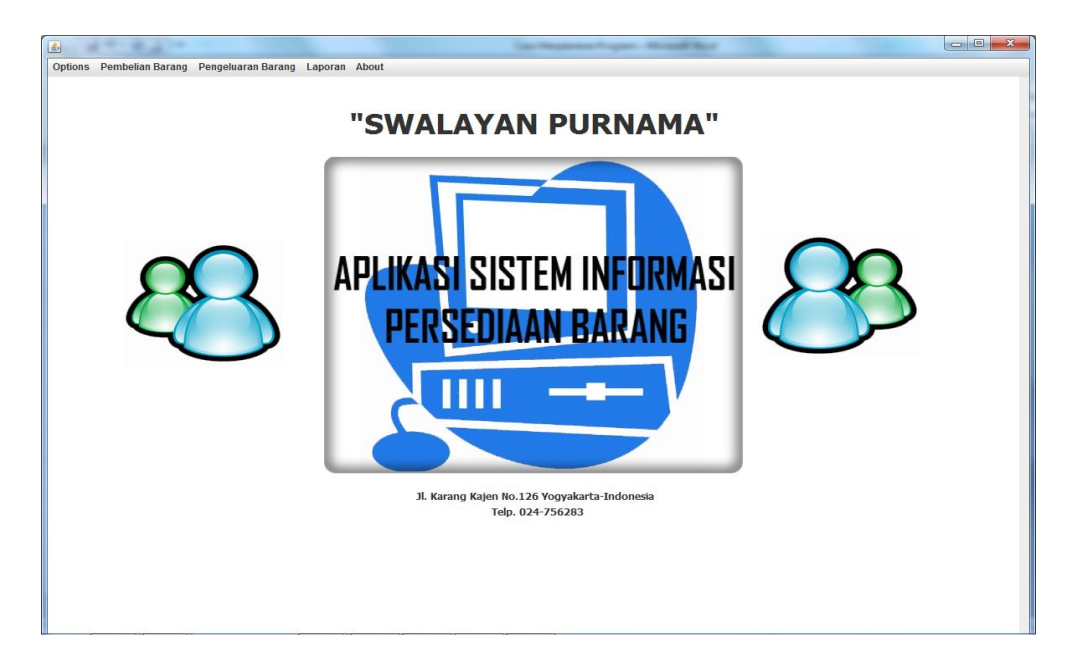

4. Pada menu Pembelian Barang berisi sub menu Input Data Suplier, Input Data Barang, dan Transaksi Pembelian.

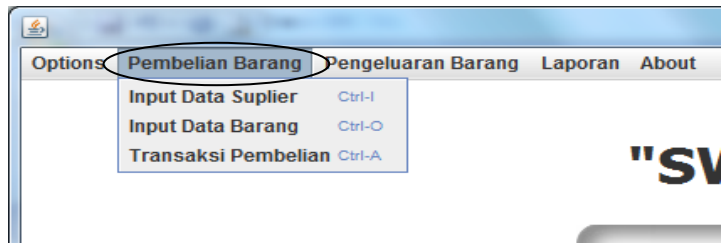

Pada sub menu Input Data Suplier berfungsi untuk mengisi Data Suplier dengan tampilan form sebagai berikut :

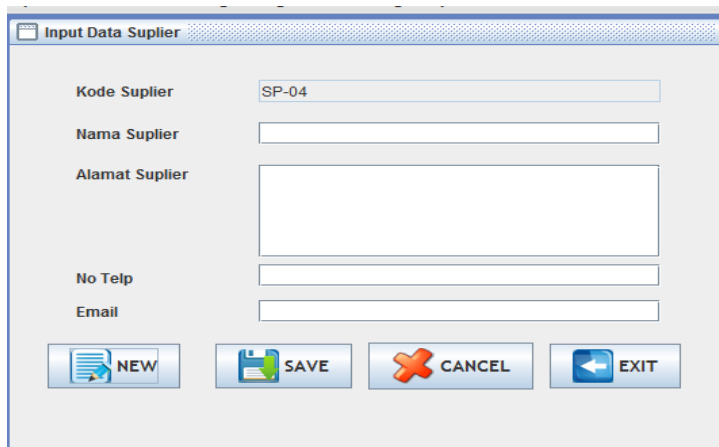

Pada sub menu Input Data Barang berfungsi untuk mengisi Data Barang dengan tampilan form sebagai berikut :

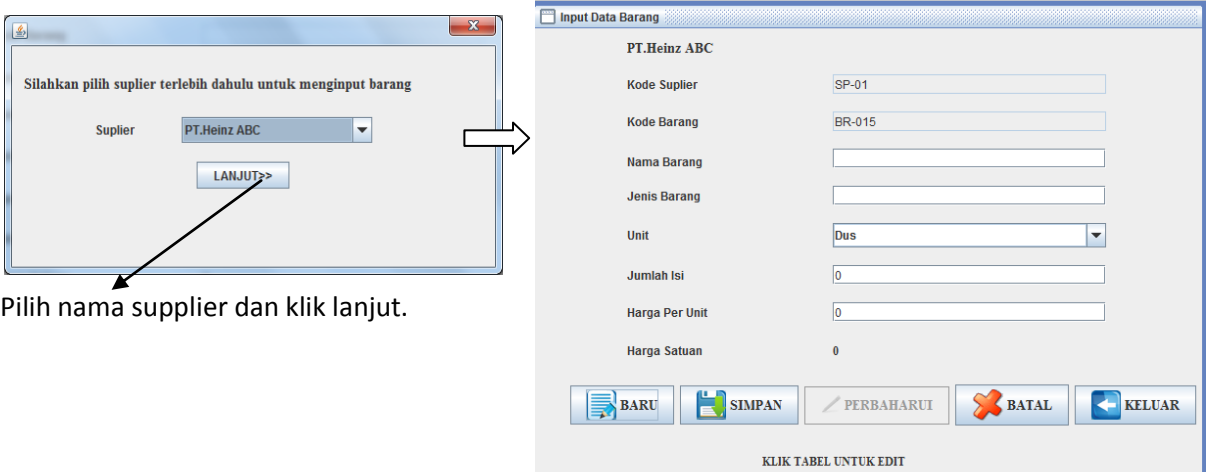

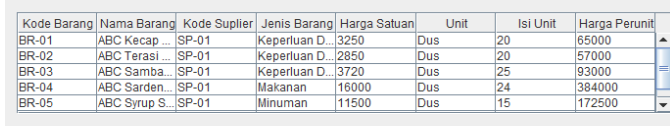

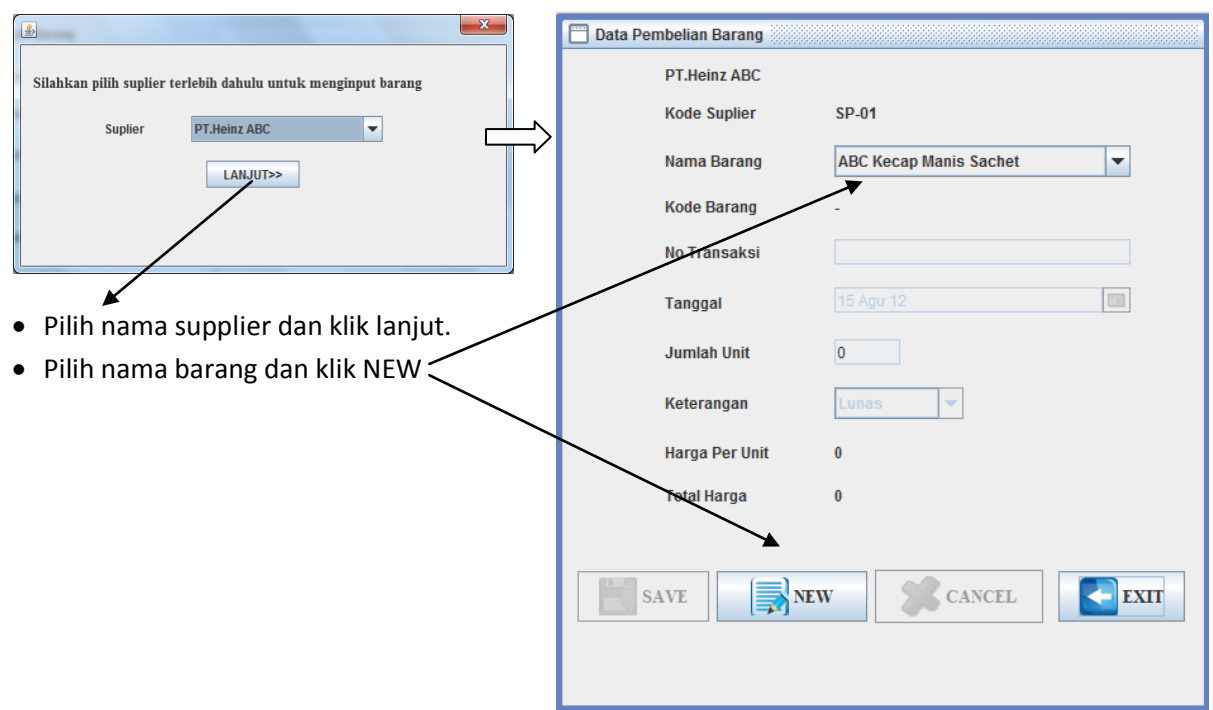

Pada Transaksi Pembelian berfungsi untuk mengisi data transaksi pembelian kepada supplier dengan tampilan form sebagai berikut :

5. Menu Pengeluaran Barang berisi sub menu Input Stok Barang, Input Data Barang Keluar, Retur Barang.

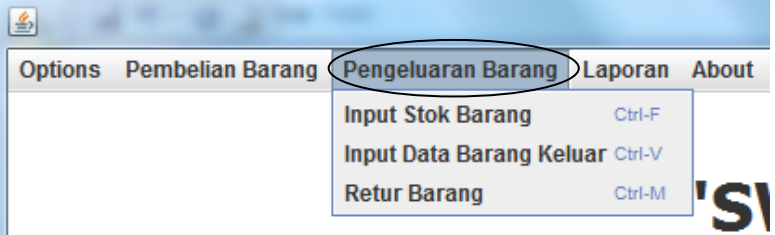

Pada sub menu Input Stok Barang berfungsi untuk mengisi Data Stok Barang dengan tampilan form sebagai berikut :

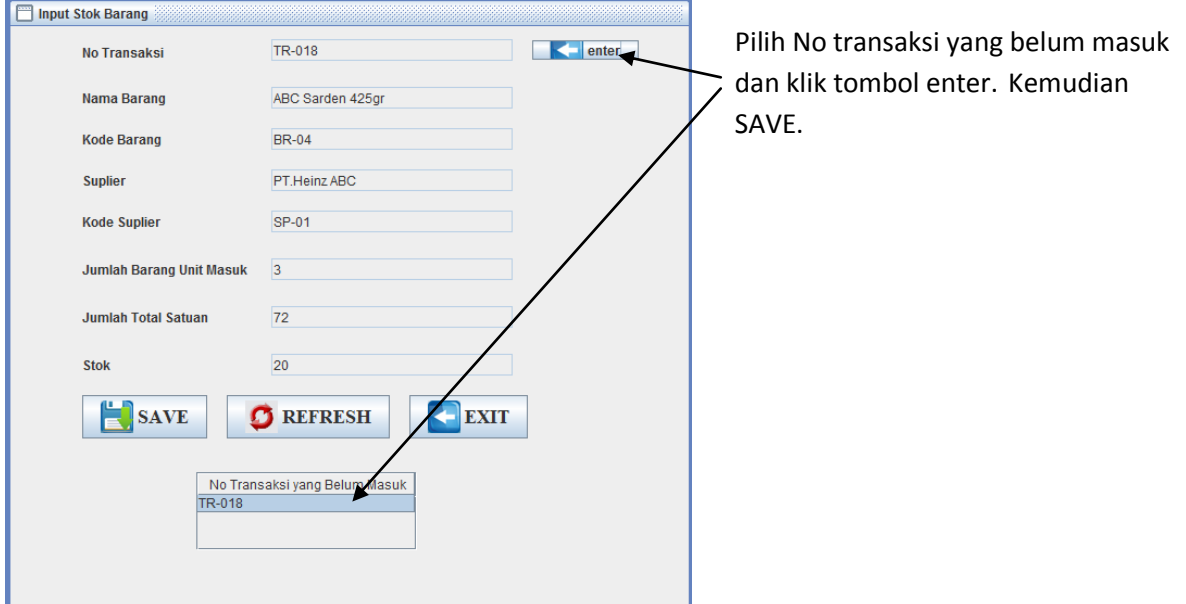

Pada sub menu Input Barang Keluar berfungsi untuk mengisi Data Barang yang akan dikeluarkan dengan tampilan form sebagai berikut :

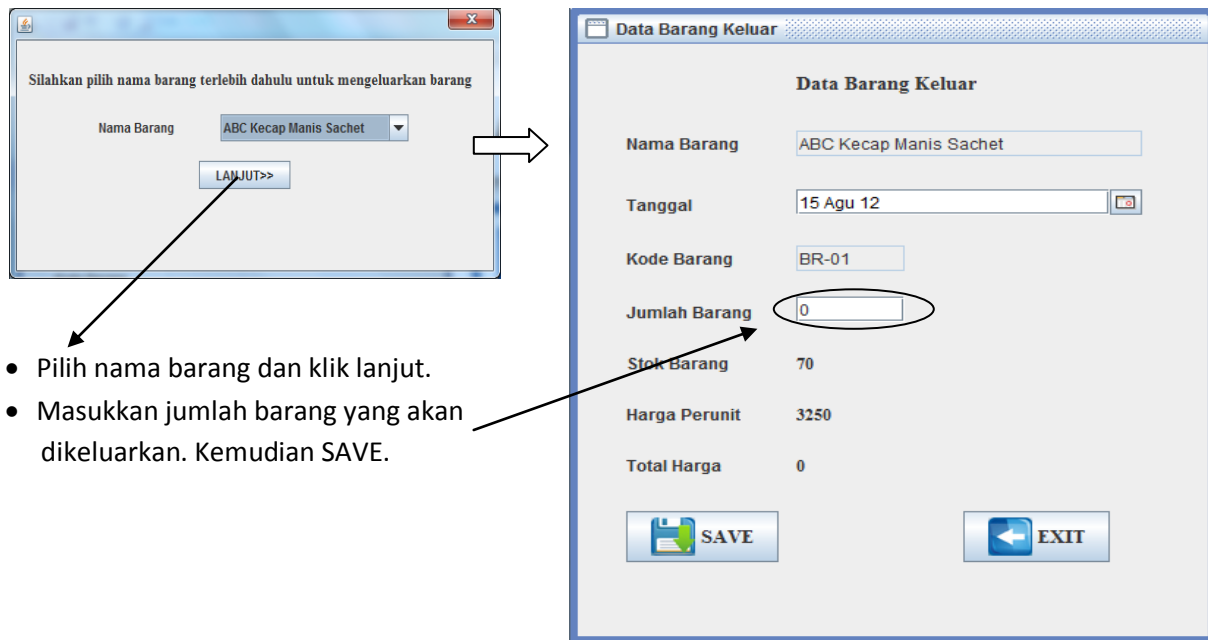

Pada sub menu Retur Barang berfungsi untuk mengisi Data Barang Retur dengan tampilan form sebagai berikut :

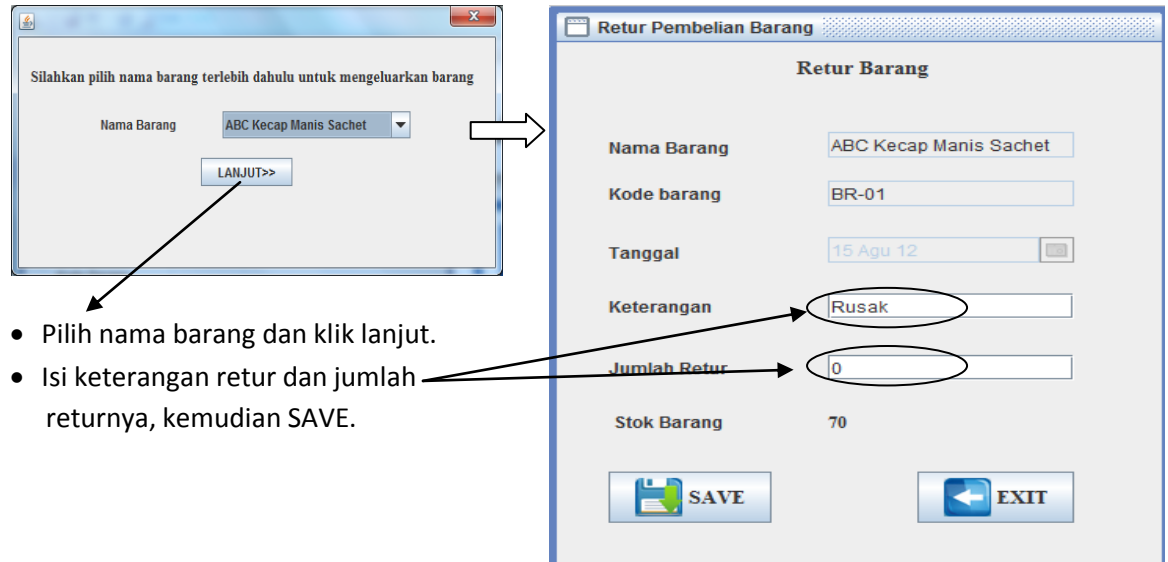

6. Menu Laporan berisi sub menu Laporan-laporan seperti laporan Pembelian Barang, Barang Keluar, Barang Retur, Data Suplier dan Stok Barang.

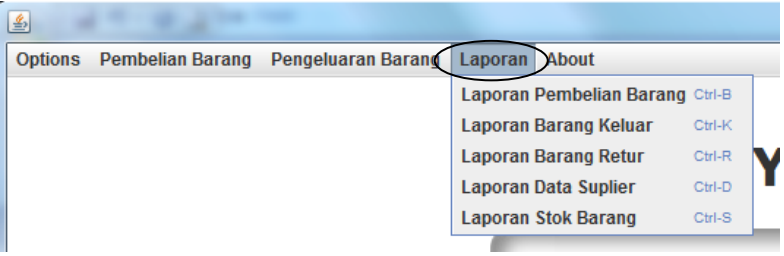

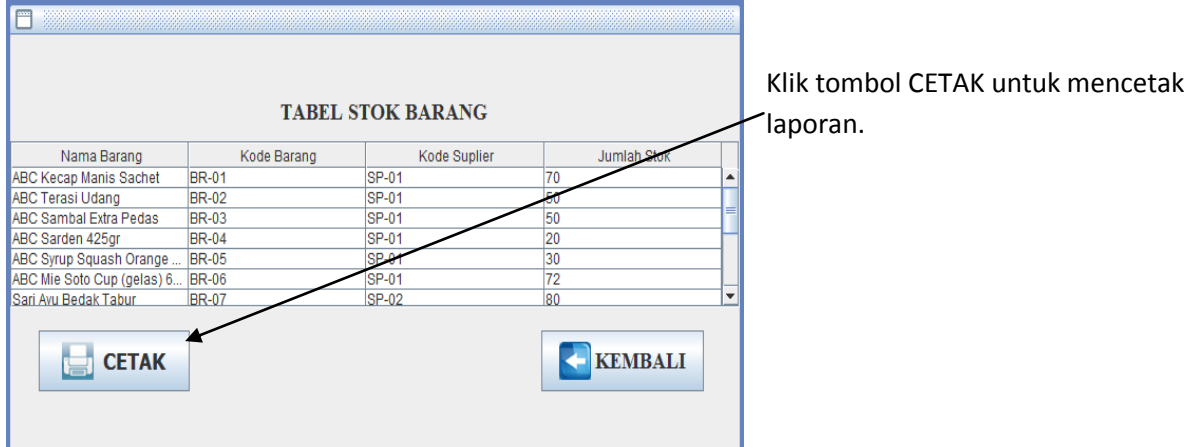

 $\overline{a}$ 

Salah satu contoh tampilan jika kita memilih sub menu Laporan Stok Barang :

Priview Laporan.

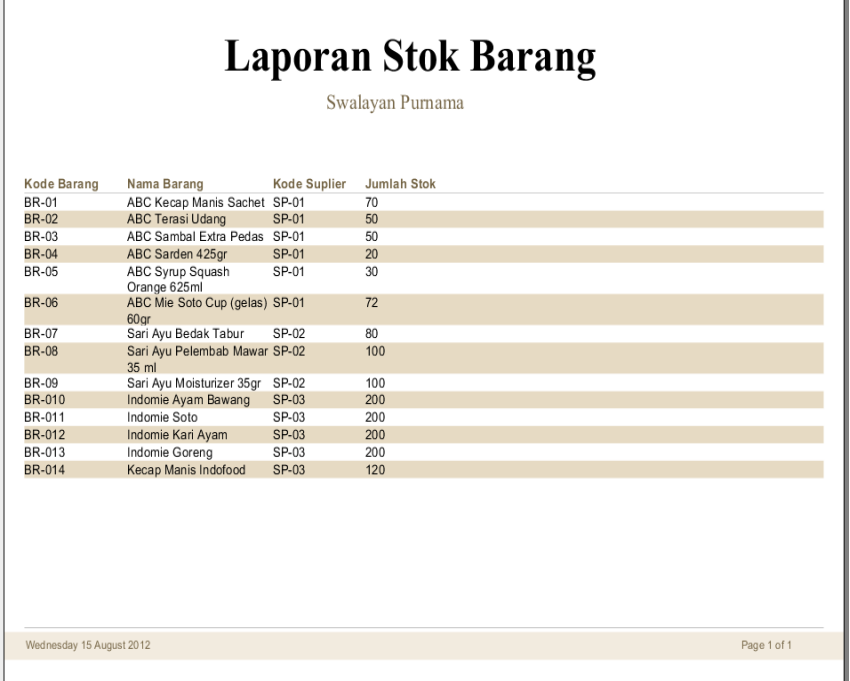